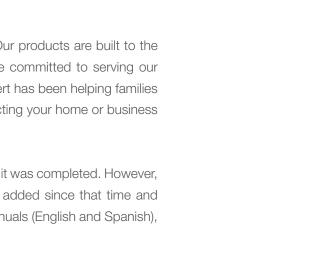

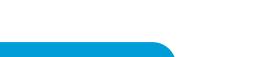

# **QUICK START GUIDE**

H09E-80AVN H09E-40AVN

**First Alert** 

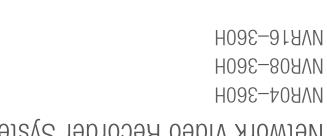

<sup>®</sup> fret Alert<sup>®</sup>

<sup>wr</sup>922bin8216m2

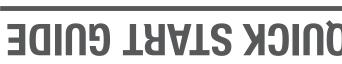

Metwork Video Recorder System

### WELCOME

#### Thank you for choosing First Alert for your security needs!

9

ONIN

L

3

2

For more than half a century, First Alert has made the home-safety and security products that make your job easier. Our products are built to the highest standard which has earned us a leadership role in the home-safety and security product categories. We are committed to serving our customers, from the professionals who install our products, to the families and businesses who count on them. First Alert has been helping families and businesses stay safe for over 50 years. By having a First Alert Security System, you're taking the first step in protecting your home or business from damage or theft. We're watching, even when you're not.

This manual is written for the SmartBridge™ NVR04–360H, NVR08–360H, and NVR16–360H. It was accurate at the time it was completed. However, because of our ongoing effort to constantly improve our products, additional features and functions may have been added since that time and on-screen displays may change. We encourage you to visit our website at www.firstalert.com to check for the latest manuals (English and Spanish), firmware updates, downloads, other security camera products and announcements.

## WHAT'S IN THE BOX?

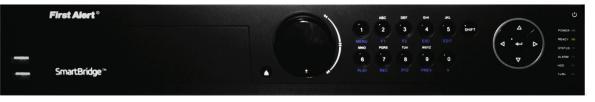

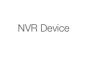

USB Mouse

First Alart

OMICK START GUIDE

You Will Need... • Monitor or Television with HDMI or VGA inputs VGA cable (If not using included HDMI cable)

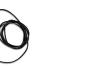

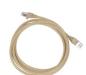

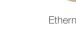

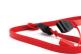

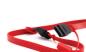

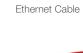

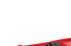

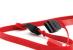

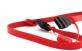

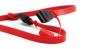

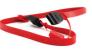

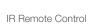

Installation Software & Manual

IR Bullet Camera

Brackets

Screws & Mounting Parts

HDMI Cable

Power Cord for NVR

Quick Start Guide

SATA Cable

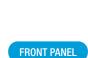

REAR PANEL

Function

USB Port

Eject Button

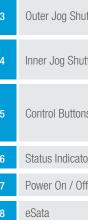

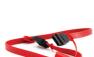

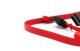

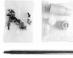

•

360° Camera

|               | Description                                                                                                    | Item | Function                  | Description                                                        |
|---------------|----------------------------------------------------------------------------------------------------|------|---------------------------|--------------------------------------------------------------------|
|               | USB port for additional devices such as USB Mouse                                                                                                    | 9    | Camera Network Interfaces | Network Interfaces provide Power-Over-Ethernet to cameras          |
|               | To be used when an Internal DVR burner is installed. See manual for more details.                                                                                                    | 10   | VGA Output                | Connect to VGA monitor to display video                            |
| uttle Control | Cycle through channels when in LIVE view         Jump 30 seconds forward / back in PLAYBACK mode         tle Control       Cycle through channels when in LIVE view         Jump 30 seconds forward / back in PLAYBACK mode |      | BNC Video In / Out        | Video Connection                                                   |
|               |                                                                                                    |      | Audio In / Out            | Audio connection                                                   |
| uttle Control |                                                                                                    |      | HDMI Video Output         | Connect to HDMI monitor to display video                           |
|               | Shirp So seconds forward / back in 1 EALBACK mode                                                                                                    |      | USB Port                  | USB port for additional devices such as USB Flash drive up to 32GB |
| ns            | <ul> <li>Speed up / slow down in PLAYBACK mode</li> <li>Jump 30 seconds forward / back in PLAYBACK mode</li> </ul>                                                                                                    | 15   | LAN Port                  | Connect Ethernet cable to PC or router                             |
|               | ← Play / pause in PLAYBACK mode                                                                                                    |      | PTZ / Alarm Block         | PTZ / Alarm Block                                                  |
| tor           | See Full Instructions Guide for Status Indicator Light descriptions                                                                                                    | 17   | Ground Connection         | Ground Connection                                                  |
| )ff           | Power on / off button                                                                                                    | 18   | Power Toggle Switch       | Power on / off switch                                              |
|               | Connect to a eSata drive                                                                                                    | 19   | Power Supply              | Connect power cord to device                                       |

### **PRODUCT OVERVIEW**

**First Alert**  
 NOS
 CL
 CN

 PI
 F1
 F2
 ESC

 PORS
 TUV
 WXYZ

 (7)
 (8)
 (9)

 REC
 PTZ
 PREV
 1 MENU MNO 6 PLAY POWER READY STATUS ALARM HDD ⊭  $\nabla$ \_\_\_\_\_ SmartBridge -----Fx/Rx 2 5 3 4 VGA RS-232 eSATA 
 SW RS-485
 KB
 ALARM IN
 ALARM OUT

 IN IFTRHR
 GG D+D 1
 2
 3
 4
 5
 6
 7
 8
 91011 1213141516
 1
 G 2
 G 3
 G 4
 G
 10-\_ \_ ⊕ 620 17 18 19 12 9 13 14 15

service, contact the Consumer Affairs Division at 1-800-323-9005, Monday through Eriday, 7:30 a.m. - 5 p.m., Central Standard Time. Made in China are registered trademarks of the First Next Trust. Due to continuing product development, the product inside the packaging may look slightly different than the one on the package. To obtain warranty 2014 BRK Brands, Inc. All rights reserved. Distributed by BRK Brands, Inc., Aurora, Illinois 60504. BRK Brands, Inc. is a subsidiary of Jarden Corporation (NYSE: JAH). First Alert® and SmartBridgerM

3901 Liberty Street Road, Aurora, IL 60504-8122 A Jarden Corporation Company (NYSE:JAH) ©2014 BRK Brands, Inc.

M08-0526-002 moo.helAteriT.www Phone: 800-323-9005

### **CONNECTING CAMERAS & POWERING ON**

- 1. Connect power cable from back of NVR to 120V power outlet. 19 NOTE: Cameras DO NOT require a Power Adapter. Power is sent to cameras via the Camera Ehternet cable by POe (Power Over Ethernet).
- 2. Connect NVR to monitor or television using VGA cable or HDMI cable. 10 13
- 3. Connect Ethernet cable to router and to back of NVR via LAN port. 15
- 4. Connect Bullet camera to NVR using Ethernet cable via port 1. 9
- 5. Connect 360° camera to NVR using Ethernet cable via port 2. 9 NOTE: If you are adding more than 2 cameras, you must add the third camera to port 6. The 360° camera has 5 camera views, each needing a channel, thus utilizing ports 2 - 6.
- 6. Connect mouse to back of NVR via USB port. 14
- 7. Flip rear power toggle switch to power on. **18**
- 8. Power on monitor or television and navigate to applicable video input from step 2.

#### **INITIAL DEVICE START-UP** B

| Follow the on-screen wizard. | Use the mouse or remote control to make selections. |
|------------------------------|-----------------------------------------------------|

- NOTE: By default, all passwords are 1-2-3-4-5. It is highly recommended you enable passwords on the system for security purposes. See the Manual for details on password set-up.
- 1. Create an Admin Password, click Enter and then click Next. Next

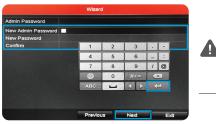

NOTE: Make note of your Admin Password here as you will need it later

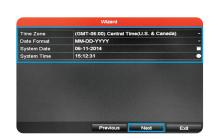

3. Set NIC Type to 10M/100M/1000M Self Adaptive, select Enable DHCP and click Next. Next

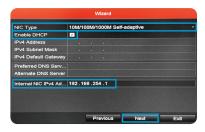

NOTE: Make note of your IPv4 Address here as you will need it later: 4. Click Next through the end of the Set-Up Wizard. Then click OK to exit. Next OK

2. Select your Time Zone and set the Date and Time, then click Next. Next

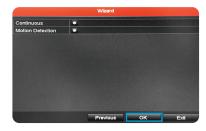

### **MULTI-SCREENING VIEW WITH 360 CAMERAS**

1. To add camera views, right click and select Menu. Enter your Admin password and click Enter. Then click OK. Select Camera. 🖵 OK

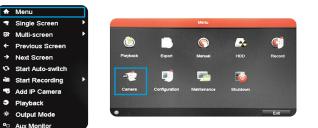

3. In the Edit IP Camera window, change the Adding Method to Manual.

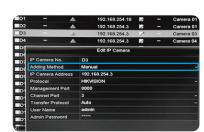

5. Change the Channel Port to 3. Enter Admin password and click Enter. Then click OK. 🔁 OK

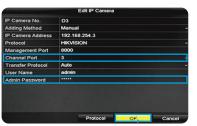

Single

Next Screen

Add IP Ca

NOTE: You must choose an open port that is 41 not already in use by another camera view. NOTE: The Channel Port should match the IP Port. For this case, the Channel Port

view we are creating a camera view on is

7. For LIVE single screen or multi-screen viewing, right click, navigate to Single or Multi-screen and choose the configuration you desire.

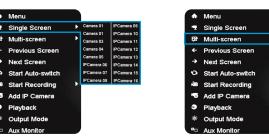

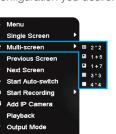

port 3.

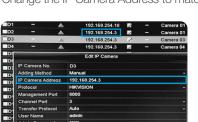

6. Click Live View in the bottom left to exit. Live View

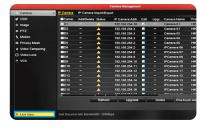

8. To switch between full screen camera views using the mouse, right click Previous / Next Screen to navigate between views.

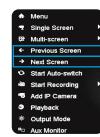

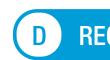

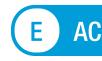

To access via P2P:

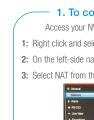

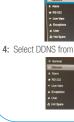

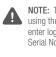

#### To access via Simple DDNS:

1. To conf Access your NVR 1: Right click and sele 2: On the left-side na 3: Select DDNS from 4: Create a Device Domain Name at least 5 characters in legth and click Apply.

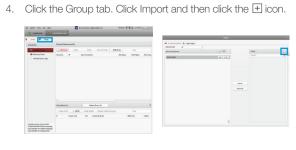

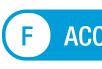

and follow the steps below.

4. Change the IP Camera Address to match address from the D2 row.

2. Left click to select the D3 camera row. Click the Edit icon. 📝

IPCame IPCame IPCame IPCame IPCame

NOTE: Make sure you select CM360MPX-H. In this case, our 360

camera was plugged into port 2 which

means we need to left click on D3 (port 3).

#### **RECORDING & PLAYBACK**

1. To start recording, right click and select Start Recording. Choose either Continuous or Motion Detection. See the Full Instruction Manual for additional setting options.

| ♠   | Menu              |   |   |                      |
|-----|-------------------|---|---|----------------------|
| •   | Single Screen     | • |   |                      |
| 斑   | Multi-screen      | ► |   |                      |
| ÷   | Previous Screen   |   |   |                      |
| →   | Next Screen       |   |   |                      |
| 0   | Start Auto-switch |   |   |                      |
| ò   | Start Recording   | Þ |   | Continuous Record    |
|     | Add IP Camera     |   | R | Motion Detection Rec |
| •   | Playback          |   |   |                      |
| ÷ġ: | Output Mode       |   |   |                      |
| ••• | Aux Monitor       |   |   |                      |

2. To switch from LIVE view to PLAYBACK mode, right click and select Playback. Follow step 7 from Section C to return to LIVE view.

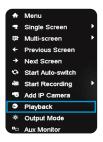

### **ACCESSING YOUR DEVICE FROM THE WEB**

There are two ways to control your NVR's live video stream from your PC: 1. P2P – If you are on the same Local Area Network (LAN) as your NVR 2. Simple DDNS – For remote access, separate from your NVR's LAN Please visit www.firstalert.com for any software or manual updates.

Once finished installing the First Alert® SmartBridge PC Client Software:

1. To configure NVR to allow remote access: Access your NVR system directly using the mouse provided with the NVR. 1: Right click and select Menu. Enter login information. Click Configuration 🛄. 2: On the left-side navigation, select Network.

| ie | top mer                                                                                                    | nu I              | bar. C                                                 | heck En                                                                | able L                                           | JPnP                                                      | box ar       | nd o | click | App | ly.   |      |    |
|----|----------------------------------------------------------------------------------------------------|-------------------|--------------------------------------------------------|------------------------------------------------------------------------|--------------------------------------------------|-----------------------------------------------------------|--------------|------|-------|-----|-------|------|----|
| 2  | Centeral PPPOE<br>Enable UPWP<br>Mapping Type<br>Ped Type<br>HTTP Ped<br>RTSP Ped<br>Server Pad<br>HTTP'S Ped                  | DONS<br>Edit<br>E | NTP Ena<br>Nanual<br>Edenal Port<br>954<br>8000<br>443 | Etemal P Address<br>0.0.0<br>0.0.0<br>0.0.0<br>0.0.0<br>0.0.0<br>0.0.0 | Ann Settings<br>Peed<br>00<br>554<br>8000<br>443 | UPoP Stat<br>Inactive<br>Inactive<br>Inactive<br>Inactive | rs<br>Refera |      |       |     |       |      |    |
|    | e top m<br>Gerare PPPOE<br>Entrie CDNS<br>DON'S Type<br>Server Admiss<br>Don'ce Openan Nat<br>User Name<br>Pasavord<br>Confree | CONS              | NTP Email                                              | Check E<br>I SNUP NAT IN<br>CNUS<br>Indektor con                       |                                                  | e Sma                                                     | artbrido     | ge I | XOC   | and | click | Appl | y. |

4. Enter the 9-digit Device Code obtained from the NVR.

NOTE: To obtain your Device Code, access your NVR system directly using the mouse provided with the NVR. Right click, select Menu and enter login info. Click Maintenance. Find the 9-digit code within the Serial No. field highlighted above and write it below for future reference: From within the SmartBridge Software, select Control Panel, then click the Device Management icon 📥 and select Add New Device Type. Select Device on Cloud and click Ok.

Storage Server

Device on Cloud

r <u>OADA</u> Holt-Solt Feder Deathanest Ferr (Searthan Art Deathanest, Att Deathanest, Att Deathan

5. Click the Group Tab. Click Import to display the camera feeds from the NVR and select all desired video feeds to import before exiting menu.

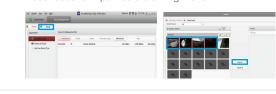

3. Click Device on Cloud and register your NVR. Follow the steps to obtain your Cloud Account Information.

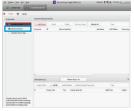

6. To view, click Main View and click and drag desired folders to the right side of the screen to view all feeds. Die Johen siew Juli Bee 🔂 Snarbridge High Definition texteel 🖗 🛱 🗟 103021 a ... n x

|   | in and Control                                                                                                    |   |                                                                                                    |          |                                                                              |
|---|----------------------------------------------------------------------------------------------------|---|----------------------------------------------------------------------------------------------------|----------|------------------------------------------------------------------------------|
| 5 | Main York<br>Wave give missio, contracting P12<br>hardsoully and onling image<br>parameters                                 | 5 | Renetle Pephank<br>Danadhing Nerscard Rei and<br>pinched                                            | <u>a</u> | E-map<br>Adding modifies denoting and loss<br>operations of E-map.           |
|   |                                                                                                    |   |                                                                                                    |          |                                                                              |
| Đ | Device Management<br>The management of the devices and<br>preses address devices are the<br>configuration of the resources. | - | Even Banapament<br>Comparates d'alams, absorraz<br>parameters anclinitage actions of the<br>sonnes. |          | Record Schedule<br>Configure the recording schedule an<br>initial gassember; |
|   |                                                                                                    |   | Las Search                                                                                          | _        | Sectors Conferences                                                          |

Once finished installing the First Alert® SmartBridge PC Client Software

| figure NVR to allow remote access: —                       |                                                                                  |  |  |  |  |  |  |
|------------------------------------------------------------|----------------------------------------------------------------------------------|--|--|--|--|--|--|
| system directly using the mouse provided with the NVR.     |                                                                                  |  |  |  |  |  |  |
| lect Menu. Enter login information. Click Configuration 🗾. |                                                                                  |  |  |  |  |  |  |
| avigation, select Network.                                 |                                                                                  |  |  |  |  |  |  |
| n the top menu bar. Check Enable DDNS box and click Apply. |                                                                                  |  |  |  |  |  |  |
| DONS Type S<br>Server Address                              | Real Real VII Vers Belling<br>Bencome<br>Real Real Real Real Real Real Real Real |  |  |  |  |  |  |

| From within the SmartBridge Software, select Control Panel, |       |                  |  |  |  |  |
|-------------------------------------------------------------|-------|------------------|--|--|--|--|
| then click the Device Management icon                       | -     | and select       |  |  |  |  |
| Encoding Device on the left side of the P                   | anel. | Click Add Device |  |  |  |  |

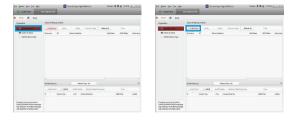

5. Enter the nickname you designated in #3 above and click Ok. Click the 🛨 icon to see the full list of video streams and drag to highlight the desired video streams and click Import.

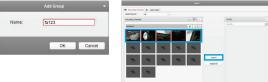

3. Select Simple DDNS and create a nickname for your system. Enter Username and Password for the NVR system. Ensure Export to Group is checked and click Add.

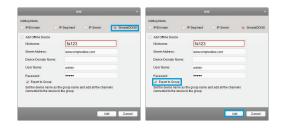

6. To view, click Main Menu and click and drag folders to the right side of the screen to view all feeds..

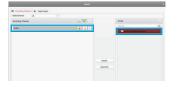

7. To test on your web browswe Visit simpleddns.com/"Your Device Domain Name"

### **ACCESSING YOUR DEVICE FROM THE APP**

To control your NVR system from a tablet or smartphone, download the Smartbridge HD App

- 1. From the main dropdown menu , click the
- Cloud and log into your Cloud Account
- (same login info as part E above). Click Add
- Device. Enter 9 digit Device Code from NVR.

NOTE: To obtain your Device Code, access your NVR system directly NOTE: 10 Obtain your bower book, access prior to the NVR. Right click, select Menu and using the mouse provided with the NVR. Right click, select Menu and enter login info. Click Maintenance. Find the 9-digit code within the Serial No. field highlighted above and write it below for future reference:

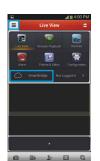

2. Click back into Devices, and click on the lcon in the list. Hit Live View.

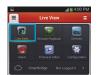

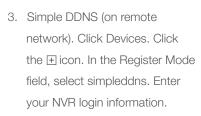

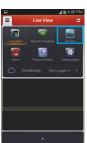